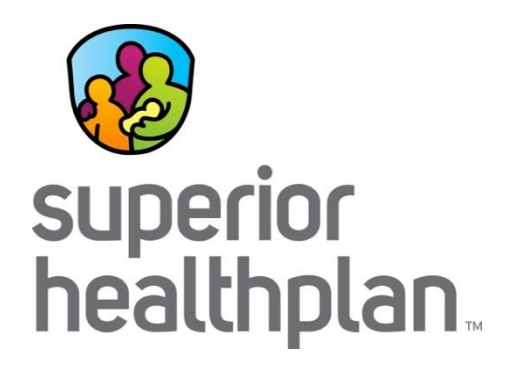

## Steps For Downloading STAR Health Webinar **Recordings**

7/12/2016

**SuperiorHealthPlan.com**

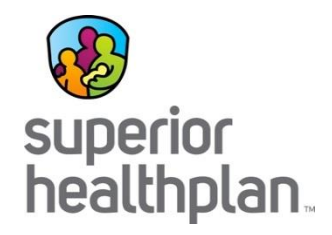

**After you click on the link of the STAR Health webinar recording you would like to view, please follow these steps:**

- 1. Click download.
- 2. Enter information in all required fields, then press submit.
- 3. Open the STAR Health ARF (file) that downloads to your computer.

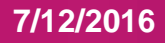

## Step 1:

• Click download.

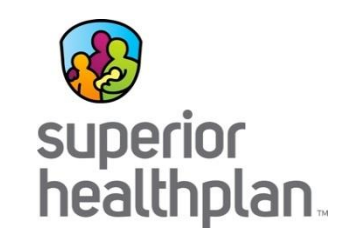

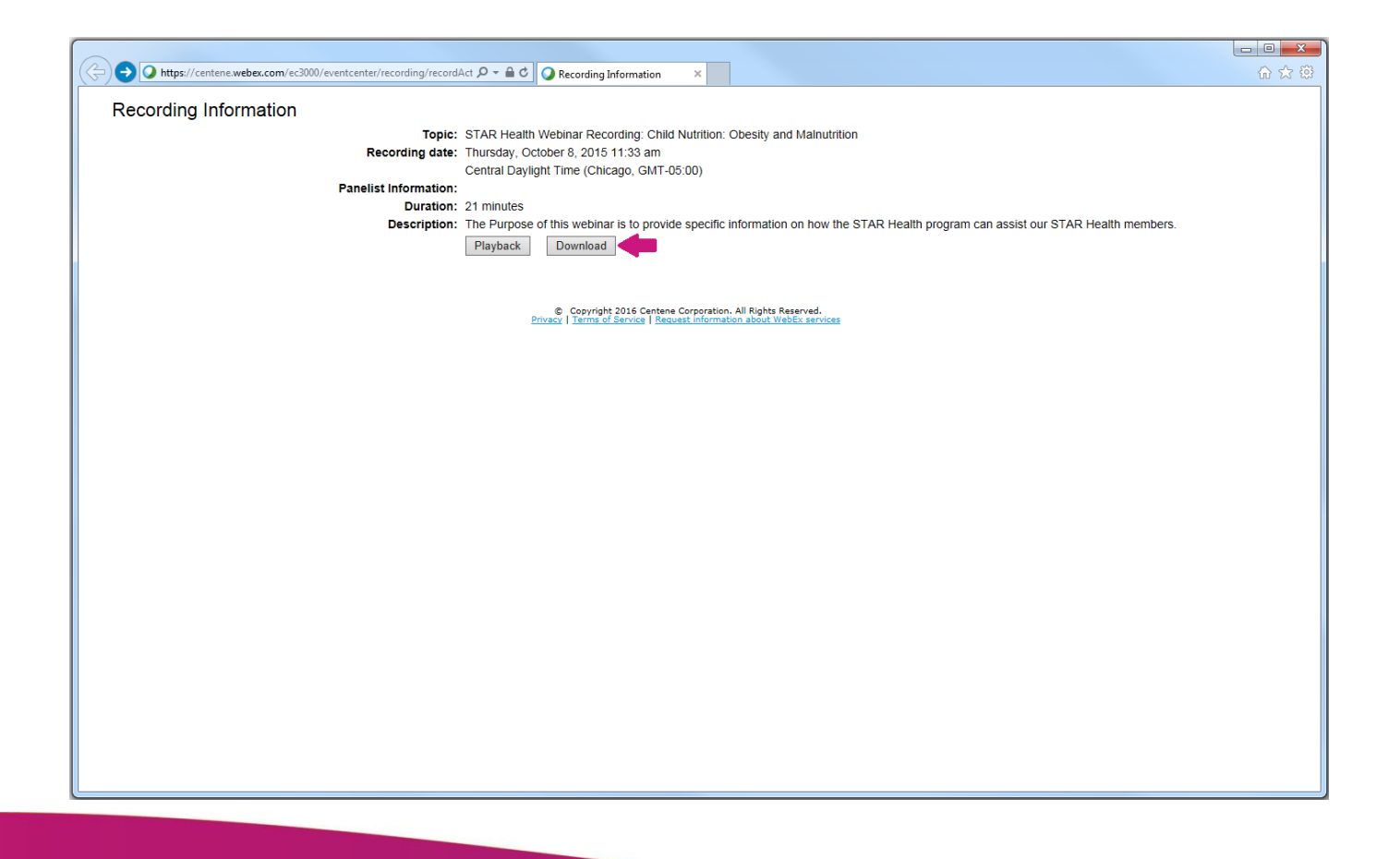

Step 2:

- Enter information in all required fields.
- In "DFPS Region" select "00" if you are not an employee of the Department of Family and Protective Services.
- Click Submit.

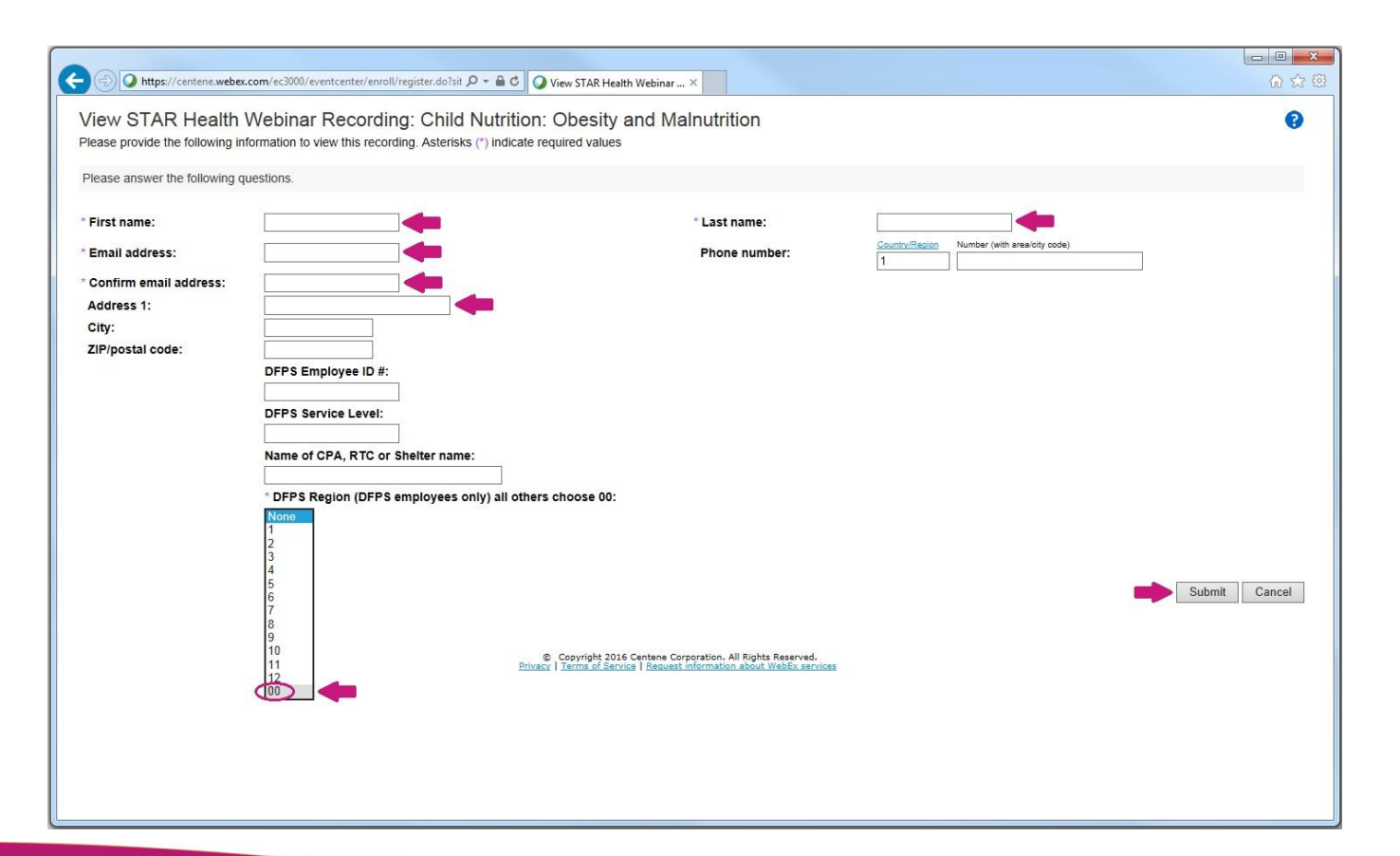

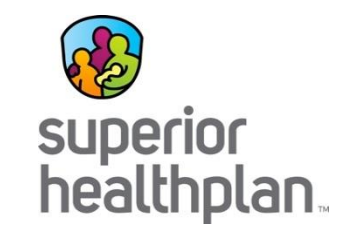

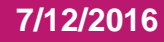

## Step 3:

• Open the STAR Health ARF (file) that downloads to your computer.

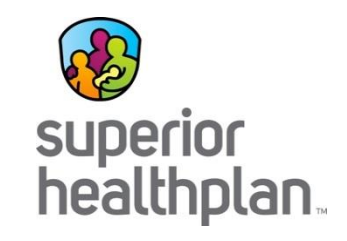

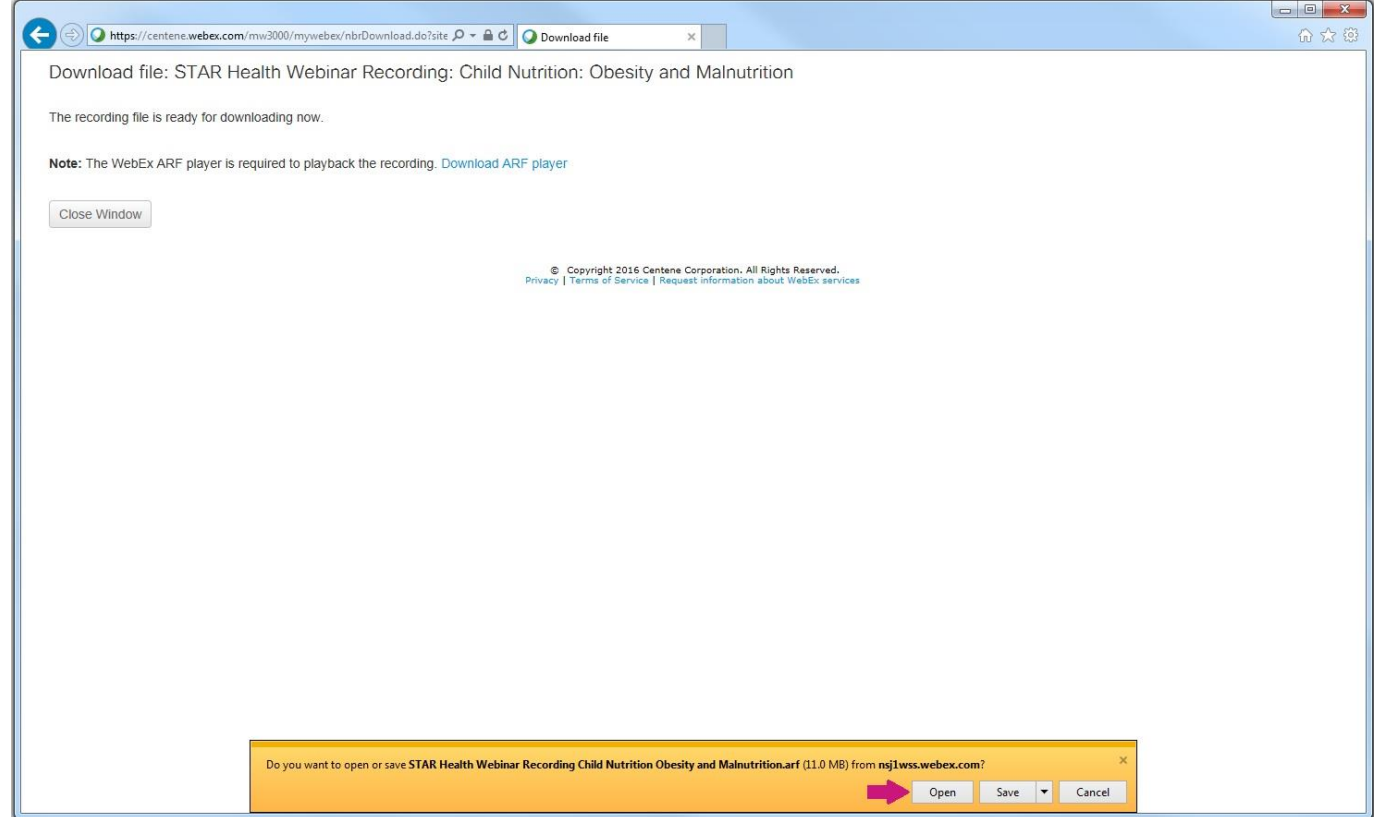

**7/12/2016**